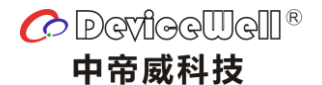

# 五通道切换台 使用手册

### HDS9125

VER 1.0

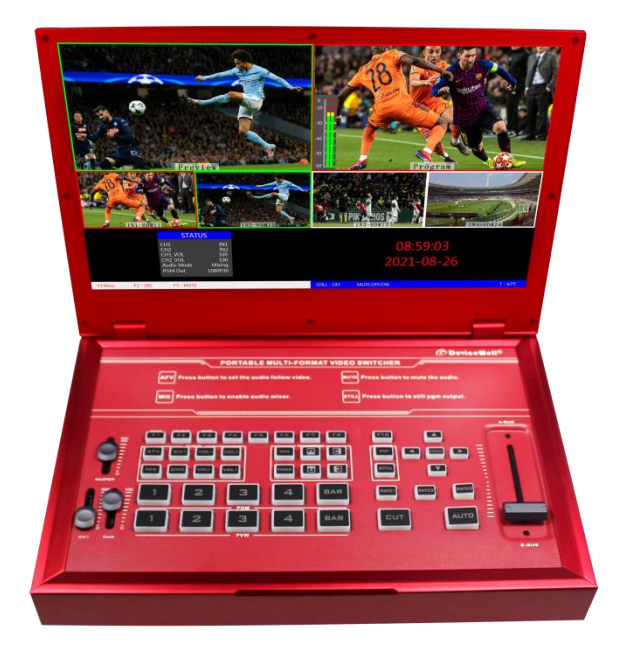

HDS9125

安全须知

如果忽视这些注意事项,可能导致人员伤害或伤亡,可能导致设备损坏、数据 丢失、设备性能降低或不可预知的结果。

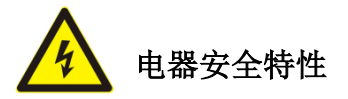

● 为避免可能的电击造成严重损害,在搬动产品之前,请先将电源线暂时从产品电源 接口处移除。

● 当您需要加入新的硬件到产品中或移除产品中现有硬件时,请务必先关闭产品电 源。条件允许的情况下,建议将电源线暂时从产品接口处移除。

● 使用前应确认产品是否已接地, 电源电压是否已调整到产品适用的范围内。否则将 可能导致产品以外损坏、性能降低或不可预知的结果。

 请勿使用松动或损坏的电源插座或在手潮湿的时候接触电源插座,否则将有触电和 起火的危险。

 若听到电源线和电源接口处有噪音,请立即拔下电源线,并向您的销售代表寻求帮 助,否则将有起火或触电的危险。

 若如有异物或液体进入产品或需要清洁产品时,请从产品上移开电源线以及其他的 任何电缆线,否则将有触电、起火和损坏产品的危险。

● 若电源已损坏,请不要尝试自行修复。请联系专业技术服务人员或经销商来处理。

# **HDS9125**

目录

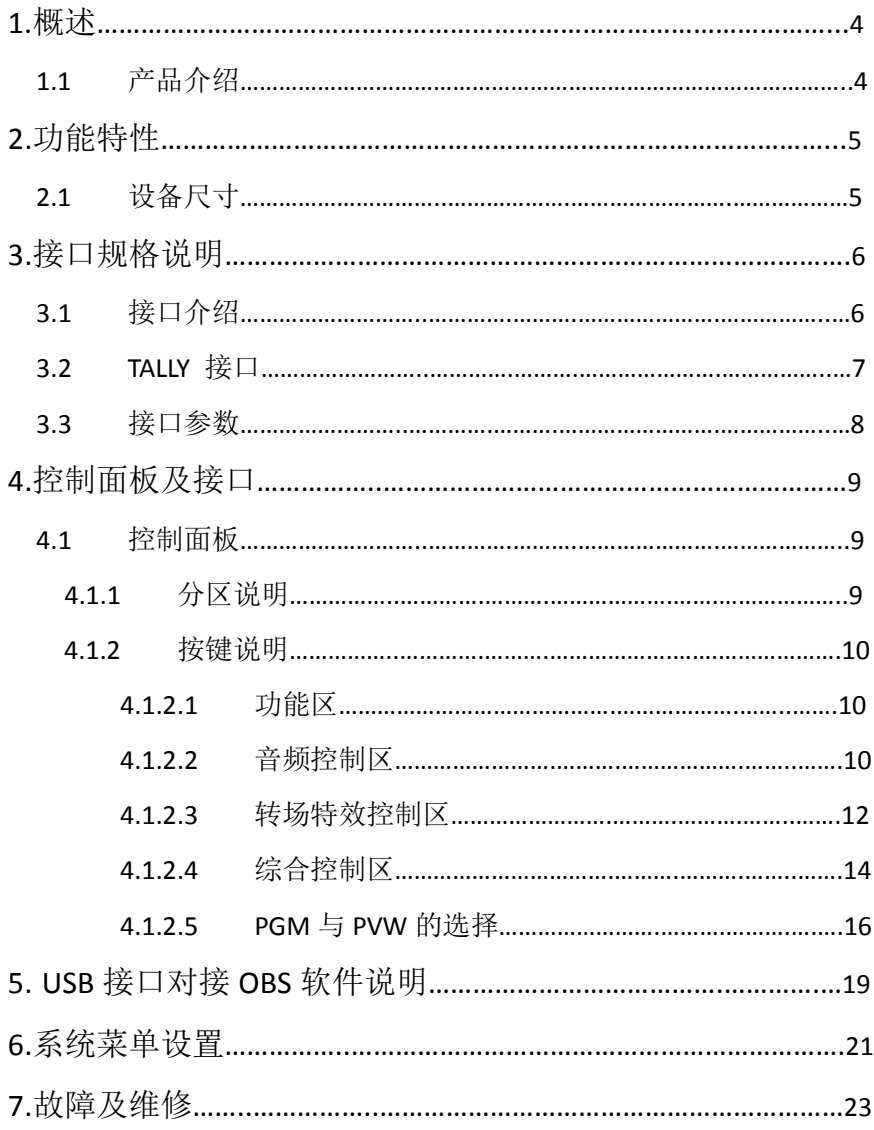

1**.**概述

### 1.1 产品介绍

中帝威(DeviceWell)高清视频切换台 HDS9125,采用便携式一体化设计,自带 11.6 寸高清监视屏,可以将多画面直接输出显示。标准尺寸:190mm\*285mm\*42.6mm,可适用于 小型外出场景的视频特效切换需求。设备集成多画面预监处理器、特效发生器、音频处理 器、控制键盘等切换台常用组件。

HDS9125 支持 4 路 HDMI+1 路 DP 信号输入, 共计 5 路视频信号。可同步输出外部预 监信号。HDS9125 支持 HDMI 内嵌音频+外部模拟音频, 混合处理后, 可嵌入到输出的 HDMI 信号中,也可从模拟端口输出。所有输入信号的分辨率自动适应,输出信号分辨率可按需 求选择,相当灵活。对于广播电视、节目制作、访谈演讲现场制作、户外体育赛事、学校 课件制作等视频切换需求,HDS9125 的功能完全可以满足。

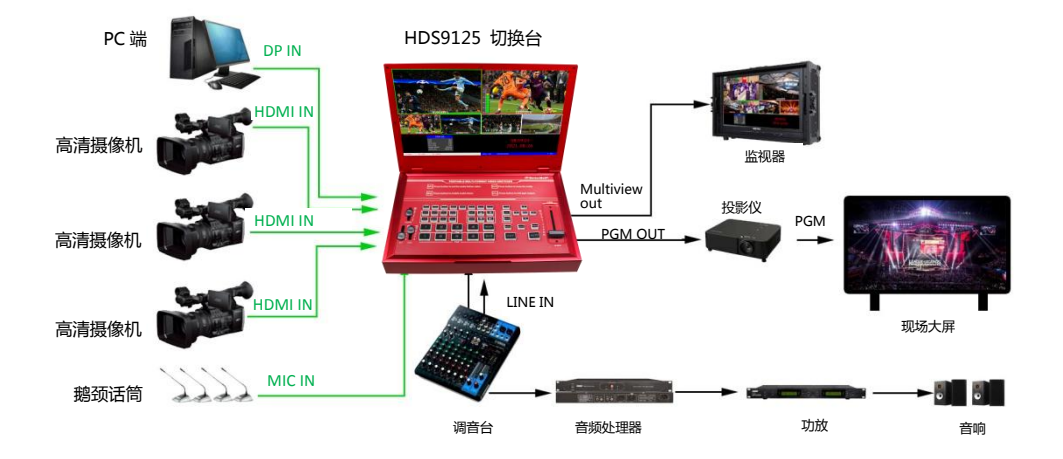

# 2**.**功能特性

中帝威 HDS9125 五通道高清视频切换台是一款多功能切换台,无需专业知识,只需通过简 单操作即可进行视频切换和音频混合。本机可在广电、直播和各种活动场所中使用。

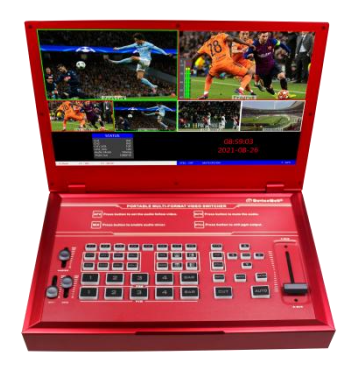

- 便携式一体式设计
- ◆ 自带 11.6 寸液晶显示屏
- 铝合机身, 强度高, 重量轻
- 集成控制键盘
- ◆ 最多支持 4 路 HDMI+1 路 DP 输入
- ◆ 2 路 MIC 输入
- 3.5mm 模拟音频输入输出
- 1 路 3.5 耳机监听
- 支持音频跟随、混音功能
- 支持 HDMI 音频解嵌
- 支持 Type-c 接口 UVC 输出
- PGM 输出: 1 路 HDMI
- $$$ 画面输出: 1路 HDMI
- 支持 MIX /FADE/WIPE 等特效切换
- 支持 CUT 硬切和 AUTO 特效切换
- 支持 Tally 接口接通话系统

## 2.1 设备尺寸:285mm\*190mm\*42.6mm

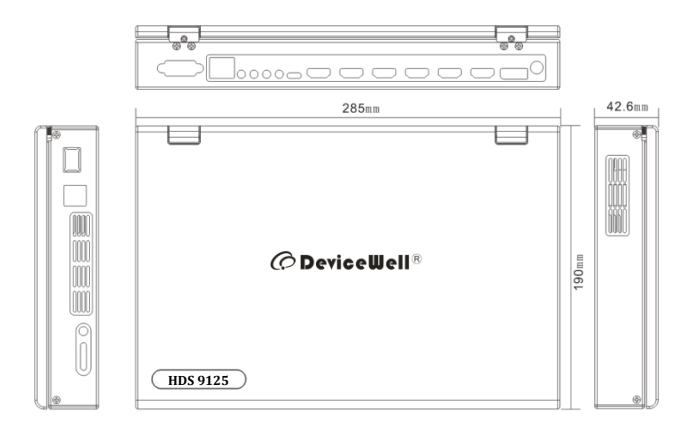

# **.**接口规格说明

# 3.1 接口介绍

中帝威科技(DeviceWell) HDS9125 接口如下图。

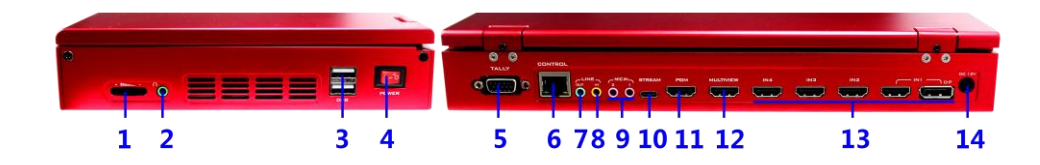

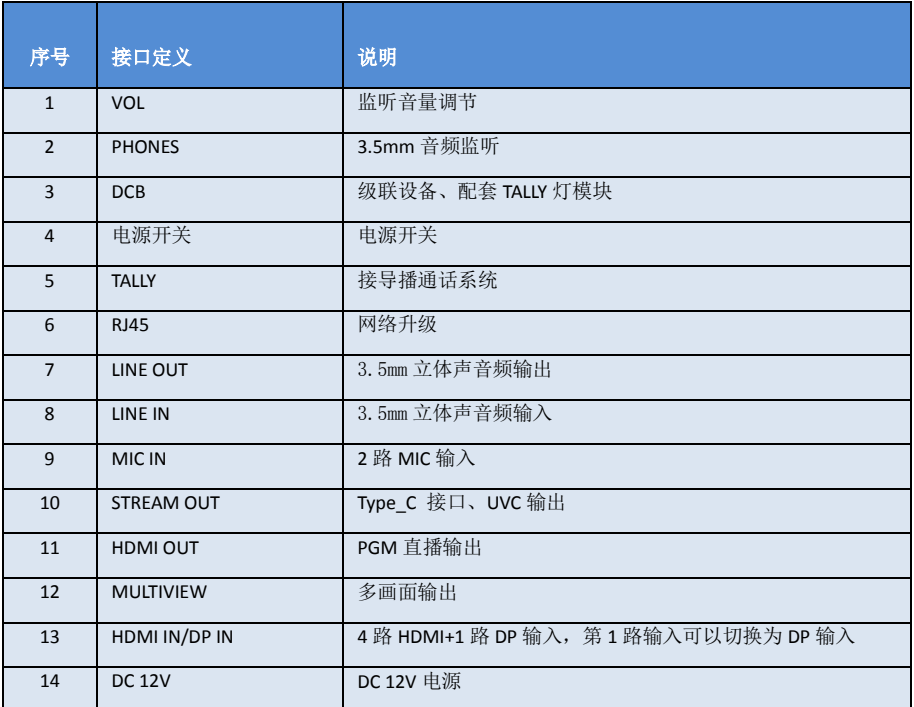

3.2 TALLY 接口

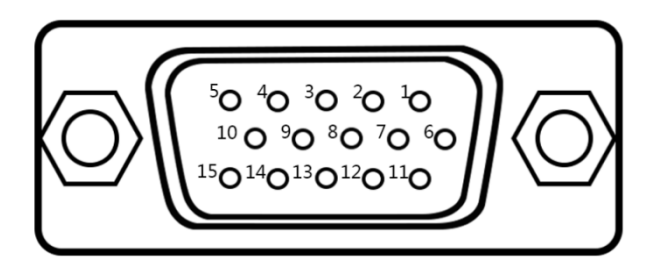

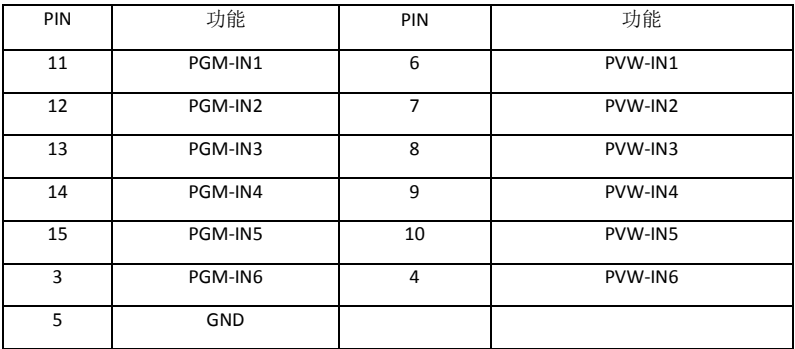

注:PIN1 PIN2 未使用

TALLY 联机示意图:

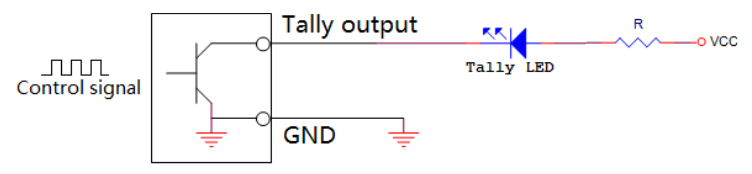

注:Tally LED:为外接显示设备

Tally output : 低电平有效(Tally LED 亮灯)高电平无效(Tally out 熄灯)

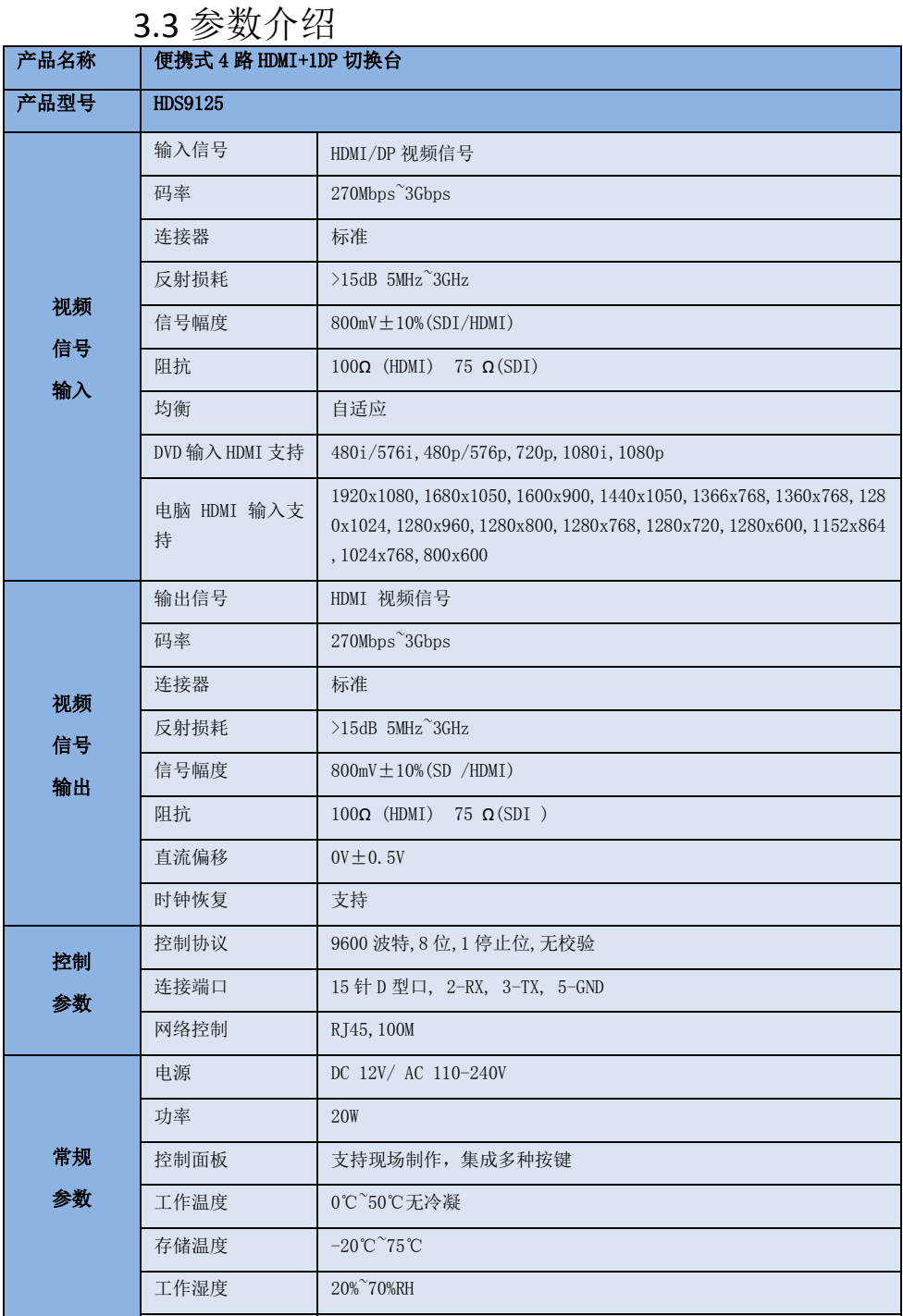

# 4**.**控制面板及接口

在使用中帝威高清切换台 HDS9125 设备前,恳请能花几分钟时间阅读本章节。本章节将为您详 细介绍中帝威高清切换台的面板及接口,以方便您后续的使用和操作。

中帝威高清切换台设备外壳使用新型金属材料制成,新型金属外壳具备高强度特性提升了整机 的抗摔、抗压、抗震能力,有效保护了设备内部的元器件。超轻薄的特性使得设备在运输和维护过 程中更加便捷,无需借助其它设备;同时也具有无可比拟的散热性能。

除了外壳的创新,中帝威高清切换台对接口连接器也做了全新的优化。采用全新 RoHS 标准的 环保材料,在耐用程度和环境保护上要求更为苛刻,为客户提供更加稳定,更加环保,性价比更高 的产品。

## 4.1 控制面板

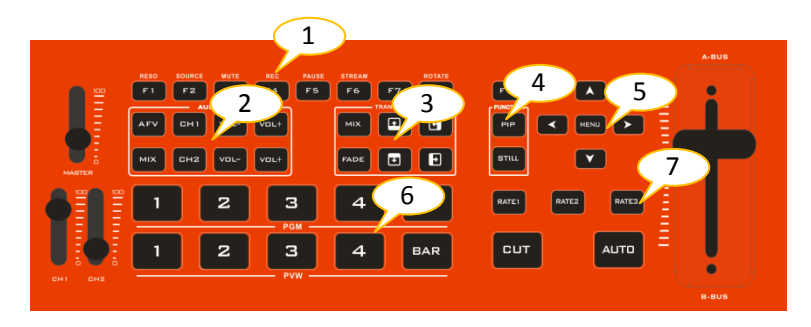

#### 4.1.1 分区说明

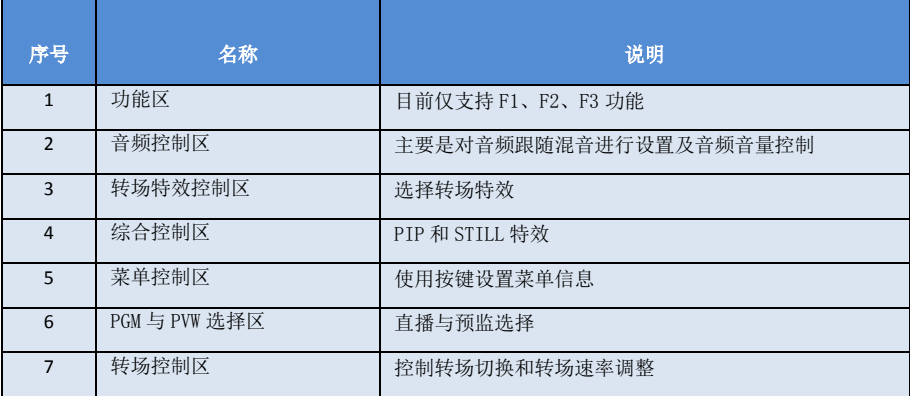

#### 4.1.2 按键说明

#### 4.1.2.1 功能区

F1---分辨率控制

按下按键面板的 F1 可以调整画面输出的分辨率,每按下一次调整一次输出分辨率,分辨有 1080P60Hz/1080P50Hz/1080P30Hz/1080P25Hz/1080P24Hz/1080I60Hz/1080I50Hz 可以选择。

F2---通道切换控制

按下按键面板的 F2 可以对第一通道的输入源进行选择,当同时在 HDS9135 的背面接口接入 HDMI 和 DP 信号时, 按下 F2 后可以在 IN1-HDMI1 和 IN1-DP1 中选择

F3---MUTE

按下 F3 按键对 PGM 直播输出一键静音;

#### 4.1.2.2 音频控制区

#### 音频跟随模式的使用方法:

1、按下操作面板的 AFV 按键,按键此时会亮绿色灯 , 对应多画面的菜单也会显示当前音频状态 ,菜单里面 Audio Mode 显示 Follow, 表示音频处于跟随模式; 如右 图所示 m

(注意:图片中显示的按键颜色与实际效果图片有所偏 差,请见谅)

2、音频跟随模式的通道有 IN1、IN2、IN3、IN4,对应的操作面板的按键(此时按键面板中

PGM 的 2 亮起,表示正在操作 IN2 信号源)如下图所示

3、音频跟随模式的音量大小调整,通过操作面板的按键来控制: 按下跟随模式的 AFV 按键 (显示绿灯),会默认跟随 PGM 直播通道的音频,此时需要增加或是减少音量,只需要按键 AFV 旁边的 VOL+(增加音量)和 VOL-(减少音量)来调整。或者不断上下调整 CH1 的音频 推子的位置,对应的菜单部分也可以显示当前音量大小。

不断点击 VOL+和 VOL-按键,对应的菜单部分也可以显示当前音量数值。

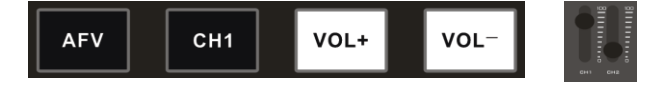

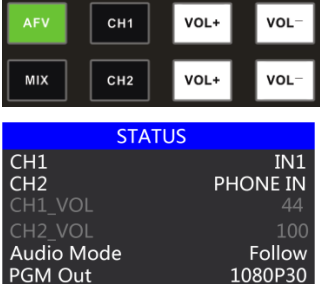

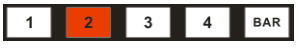

### HDS9125

#### AFV VOL+ VOL CH<sub>1</sub> MIX CH<sub>2</sub> VOL+ **VOL STATUS**  $CH1$  $IN3$  $CH2$ Phone IN CH1 VOL 44 CH<sub>2</sub> VOL 100 Audio Mode Mixina PGM Out 1080P30

#### 混音指派模式的使用方法:

1、按下操作面板的 MIX 按键,按键此时会亮绿色灯, 如右图所示

对应多画面的菜单也会显示当前音频状态 ,菜单里面 Audio Mode 显示 Mixing,表示音频处于混音指派模式, 如右图所示

2、混音指派的通道有 IN1、IN2、IN3、IN4, PHONE IN、MIC IN1、MIC IN2 在混音指派模式下, 多了两种音频加嵌功能;PHONE\_IN 表示 3.5 音频接口,MIC\_IN 表示 3.5mm 麦克风音频接口 ;PGM 直播输出可以同时任意混音两路音频,两路音频的音量大小也可以分别调整。

3、混音指派的音频通道调整:是通过面板上面的按键来调整的,其中包括音频控制区和菜单控制 区来调整的。如下图所示

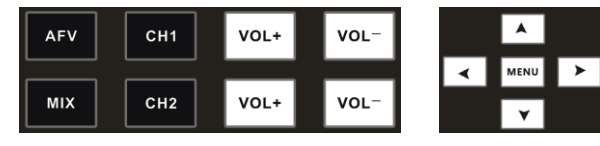

按下按键面板中的 MIX(显示绿灯),再按下"MENU" 按键,多画面的菜单会做出相应的变化 ,按下 "MENU"进入第一路音频的通道选择,使用菜单 中的"上下"按键讲行通道选择,可以从 IN1、IN2、 IN3、IN4、PHONE\_IN、MIC\_IN1、MIC\_IN2 选择,确 定选择后按下"MENU"退出;如右图所示第一通 道的音频源从 IN1 变成了 IN4。

CH2 音频通道的选择跟 CH1 相同的操作方法;按下 "MENU"按键后,调整第二路音频,再按下"MENU" 按键进入第二路音频通道选择有 IN1-HDMI1、IN2- HDMI 2、IN3- HDMI 3、IN4- HDMI4、PHONE\_IN、 MIC IN1、MIC IN2, 确定选择后按下"MENU"退 出;如右图所示第二通道的音频源从 IN2-HDMI2 变 成了 MIC\_IN1。

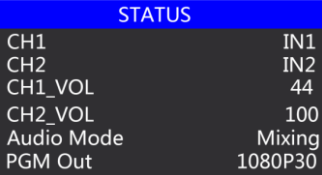

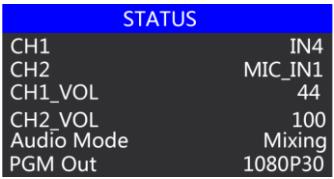

4、音频指派通道的音量调整: 通过操作面板的"MENU"来调整 , 对应多画面的菜单来监 看调整过后的状态: 按下"MENU"按键进入音量调整,通过菜单控制区的"上下"按键 控制音量大小,或者不断上下调整 CH1 和 CH2 的音频推子的位置,对应的菜单部分也可以 显示当前音量大小。

音量值在 0-100 范围,确定选择按下按键退出,如右图所示第一路通道的音量从 44 增加到 了 100。

第二路混音音量大小调整的操作同第一路混音音量调整操作一致。

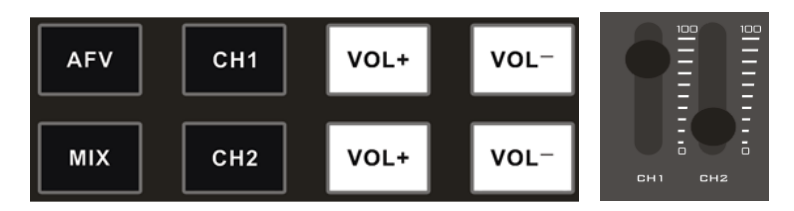

4.1.2.3 转场特效控制区

转场模式分为三种:

MIX 混合特效转场、FADE 淡入淡出转场、划像转场

其中划像转场包括:向上、向下、向左和向右划像转场方式。

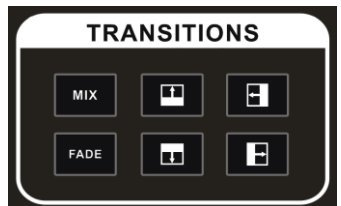

HDS9125

#### **MIX** 混合转场特效

MIX 特效为混合转场特效,设置后转场在主输出会有原直播画面逐渐减淡,然后直到完全过渡到 新的直播画面。

点击特效控制区的 MIX  $\left|\right|^{MN}$  (按下后显示绿灯), 然后点击 AUTO 或推杆或 CUT 便可以进行切换。 效果图如下

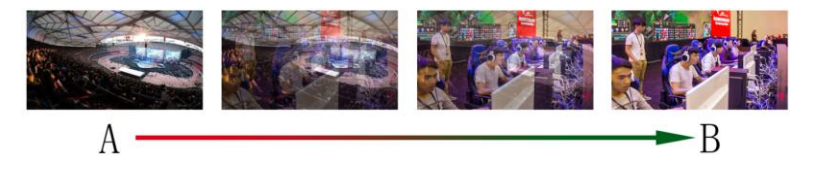

MIX 混合过渡特效, 在 A 的画面中叠加逐渐叠加 B 画面, 直 至转场到最后,画面完全替换为 B 画面

#### **FADE** 淡入淡出转场特效

点击特效控制区的 FADE **KADE (按下后显示绿灯),然后点击 AUTO 或推杆或 CUT** 便可以进行切换。 效果图如下

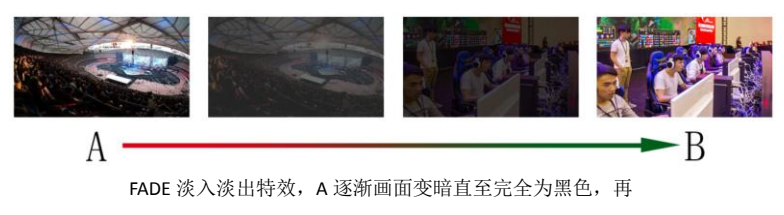

逐渐由黑色变为 B 画面。

#### 四种特效划像转场

划像转场方式一共有四种转场方式,分别是向上/向下/向左/向右四种转场方式。

向上转场:点击特效控制区的 | ■ (按下后显示绿灯)然后点击 AUTO 或推杆或 CUT 便可以进行切换。效果图如下,其他三种转场操作相同。

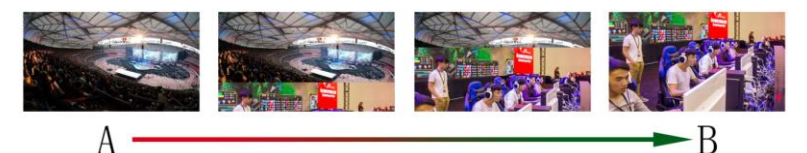

向上划像转场特效, A 画面不变, B 画面通过向上方向逐

渐划入,直至画面完全变成 B 画面

向下转场: 点击特效控制区的 <sup>[1]</sup> (按下后显示绿灯), 然后点击 AUTO 或推杆或 CUT 便可以进行切换,效果图如下。

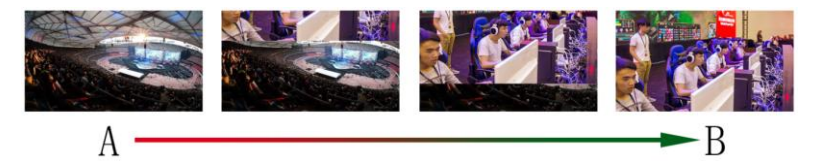

向下划像转场特效, A 画面不变, B 画面通过向下方向 逐渐划入,直至画面完全变成 B

向左转场: 点击特效控制区的 <sup>[1]</sup> (按下后显示绿灯), 然后点击 AUTO 或推杆或 CUT 便可以进行切换,效果图如下。

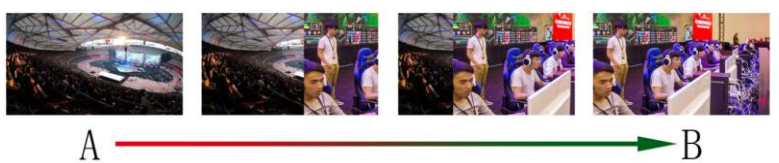

向左划像转场特效, A 画面不变, B 画面通过向左方向逐渐划

入,直至画面完全变成 B

向右转场:点击特效控制区的 <sup>■■</sup> (按下后显示绿灯),然后点击 AUTO 或推杆或 CUT 便可以进行切换,效果图如下。

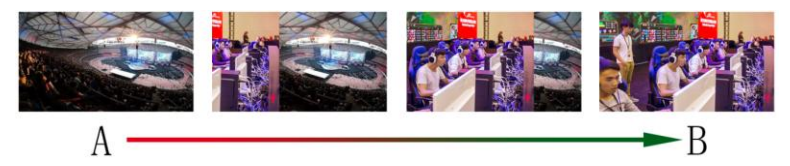

向右划像转场特效, A 画面不变, B 画面通过向右方向 逐渐划入,直至画面完全变成 B

#### 转场速率调整

在操作转场特效控制区时,还可以通过操作按键面板中的 RATE1、RATE2、RATE3 控 制转场速率义, (rate1: 640ms: rate2: 1280ms: rate3: 2560ms) 注: 只有使用 AUTO 转场时才有效果

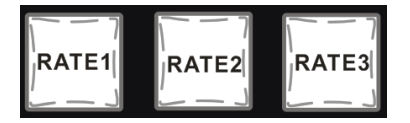

4.1.2.4 综合控制区

#### **PIP** 画中画特效

或推杆便可以进行切换。效果图如下

画中画特效:按下控制面板的 (按下后显示绿灯),然后点击 AUTO 或 CUT

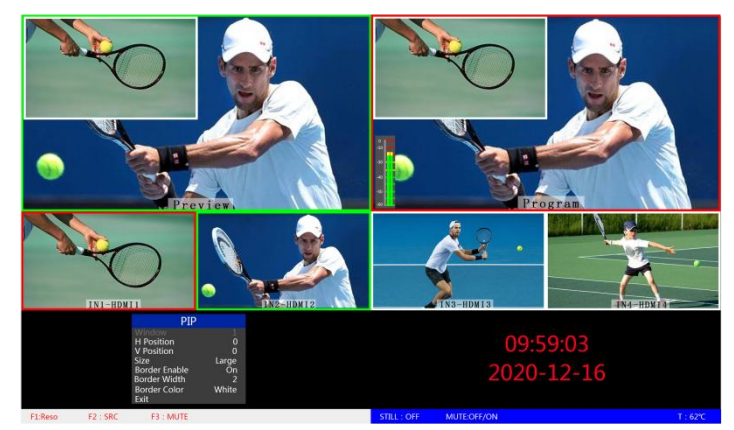

此时的液晶屏上的信息会切换成 PIP 画中画设 置,按下菜单键后可根据需求设置。如右图所 示

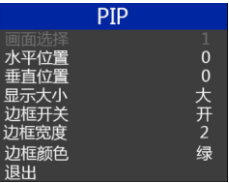

#### 画中画大小与位置

可以使用菜单按键对 PIP 画中画的参数进行设置,情况如下(水平位置/垂直位置大小是 以最小显示图像为例的)。

水平位置设置:从最左上端到最右上端的值是 0-1440,每按下按键一格数值增加/减少 10。 垂直位置设置:从最左上端到最左下端的值是 0-810,每按下按键一格数值增加/减少 10。 显示大小设置:可以选择小/中/大设置。

边框开关设置:可以选择开/关设置。

边框宽度设置:边框宽度可以选择 2-7 厚度边框,每按下按键一格数值增加/减少 1。

边框颜色设置:可以选择白/红/绿/绿设置边框颜色。

#### **STILL** 画面冻结特效

画面冻结特效:按下控制面板的 STILL (按下后显示绿灯),然后输出的 PGM 视频 动画将会进入冻结现象,再次按键即可解冻画面,效果图如下。

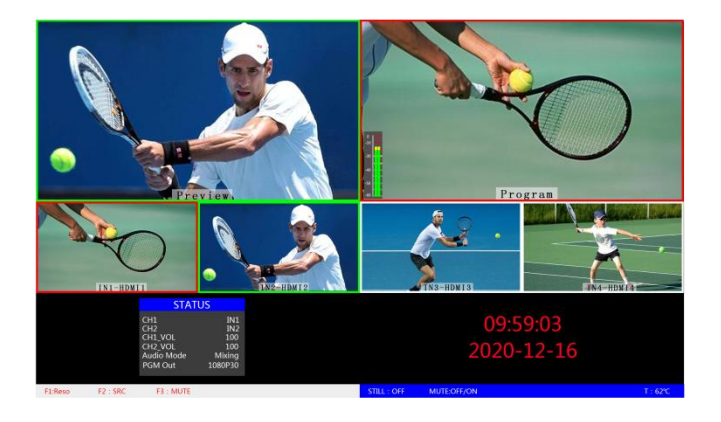

#### 4.1.2.5 PGM 与 PVW 的选择

多画面输出窗口介绍

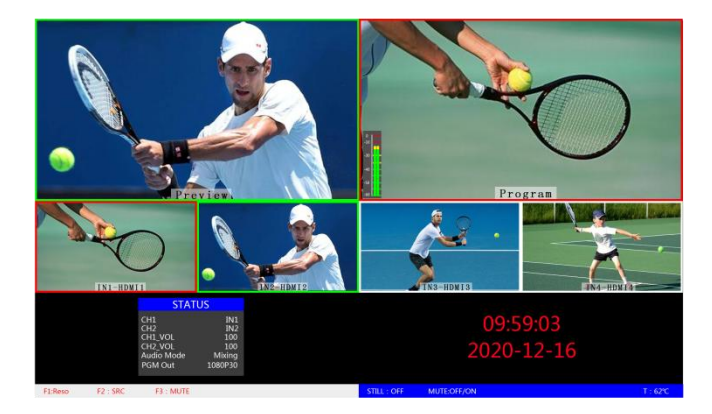

HDS9125

其中 Preview 和 Program 分别为预监和直播输出。如下图所示

预监

Program 直播

下方有 4 个窗口对应的是输入源监看,分别对应切换台控制面板上的 1 –4 号按键

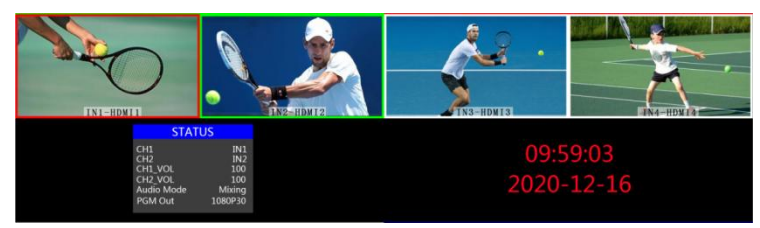

#### ● PGM 和 PVW 输出信号

设备接入视频信号源后, 按下按键面板中的 1 (PGM) 和 2 (PVW), 在输出的多画面监 视器中的直播和预监信号源分别是 1(PGM)和 2(PVW),信号源分别是 HDMI IN1 和 HDMI IN2。效果图如下

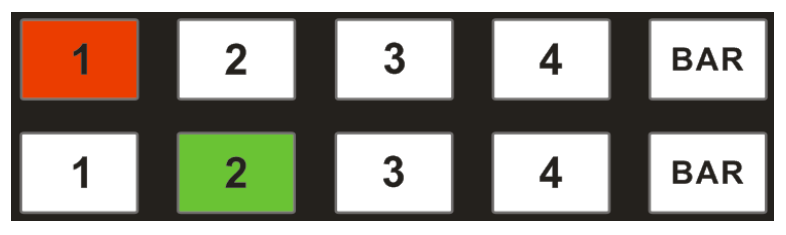

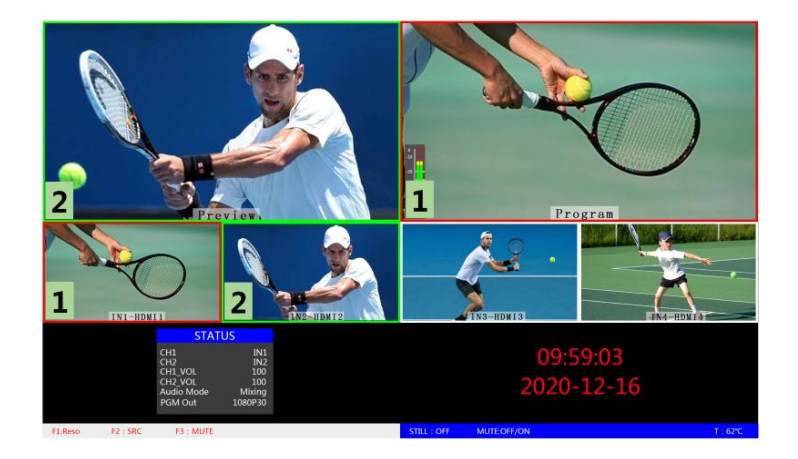

#### ● PGM 和 PVW 源切换

如果想让多画面中的直播与预监信号源切换(直播⇌预监)

假设想要多画面中的直播信号源 1(PGM)和预监信号源 2(PVW)变换成 2(PGM)和 1 (PVW), 只需要按下按键面板中的 2 (PGM) 和 1 (PVW), 再点击 AUTO 或 CUT 切换 即可。直播 PGM 信号源 1-4 可以和预监 PVW 信号源任意切换。

效果图如下:

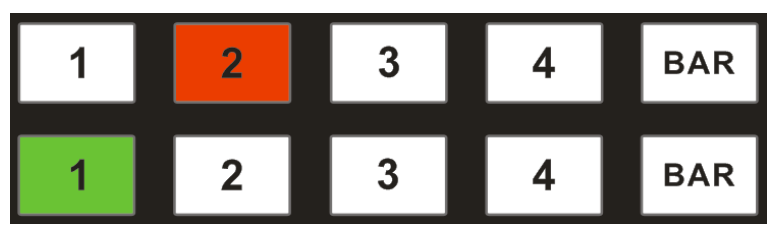

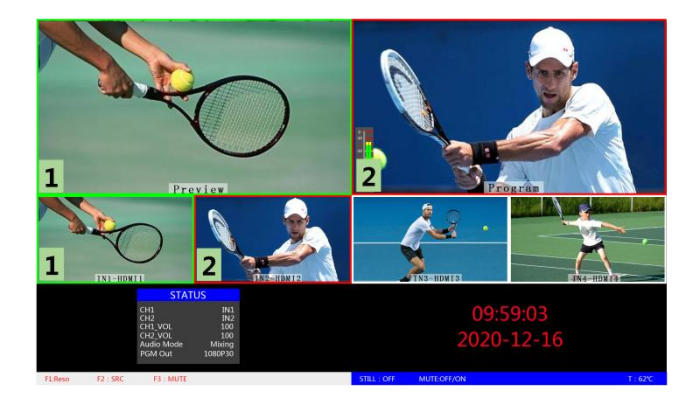

# **5. USB** 接口对接 **OBS** 软件说明

#### 步骤 1: 通过 USB 数据线将单板与 WIN7 相连, WIN7 端识别后, 设备列表会出现 HDS9125 **Audio** 和 **HDS9125 Video**,代表识别 **ok.**

如图 1 所示。图 1 设备管理器中 Audio 和 Video 节点。

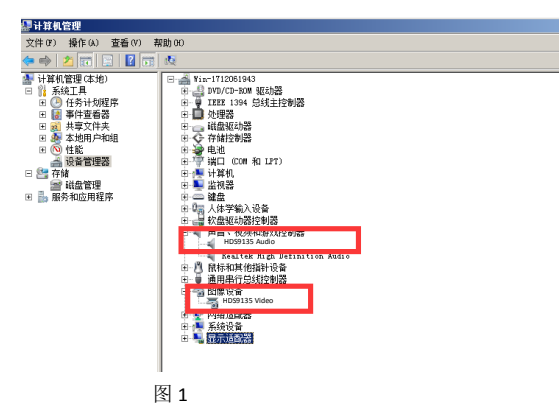

#### 步骤 **2**:添加视频捕获设备

打开 OBS 软件,点击界面左下角的来源框的"+"然后点击"视频捕获设备",如图 2 所示。 点击"视频捕捉设备"后将出现一个可以修改名称的界面,可以自定义名称。如图 3 所示。

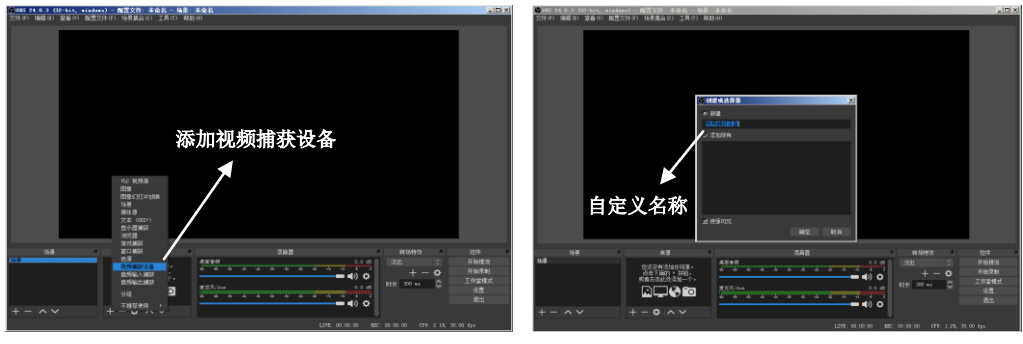

图 2 图 3

#### 步骤 3: 设置视频捕获设备属性

① 置视频属性。

设备选择: HDS9125 Video;

分辨率/针率 类型选择:自定义;分辨率可以选择:1920\*1080、1280\*720、640\*360 如图 4 所示。

②下拉设置音频属性。

音频输出模式选择:输出桌面音频(WaveOut);勾选使用自定义的音频设备

音频设备选择: Capture Input terminal(HDS9125 Audio), 如图 5 所示.

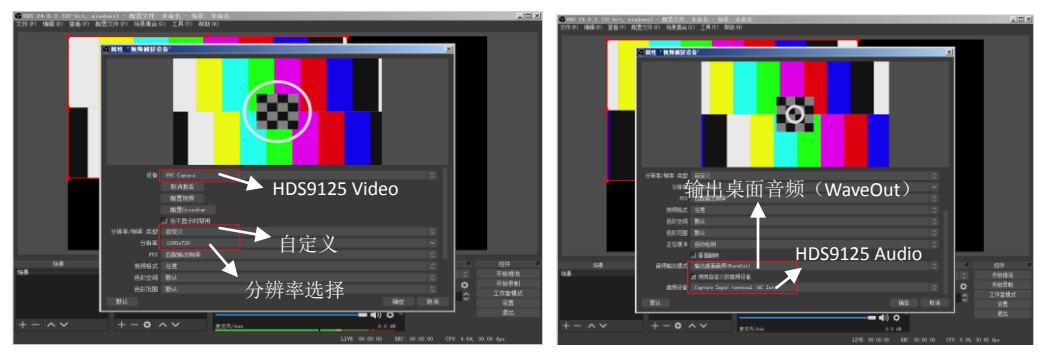

图 4 图 5

HDS9125

说明:

1.最新 OBS 版本 25.0.1 可以在视频格式选择 H264, 这样图像质量会有所提升

2.每次使用前需要先将设备与电脑连接,再打开 OBS 软件,否则 OBS 软件无法识别 USB 设备。

# **5.**系统菜单设置

#### ● 菜单显示

在菜单栏中,您可以对设备进行 IP 设置、系统恢复出厂设置、更换语言等操作。 在开机默认状态下,按下"MENU",进入主菜单。如下图所示

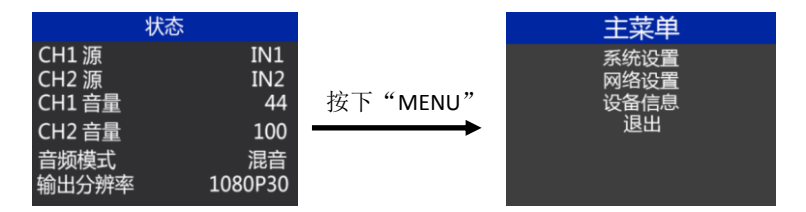

在状态栏下操作 MENU,可对音频模式、输出分辨率进行设置;

音频模式; 菜单选择混音或者跟随;

输出分辨率:菜单即可操作,可选择 1080p60/1080p50/1080p30/1080p25/1080p24/1080i50/1080i60

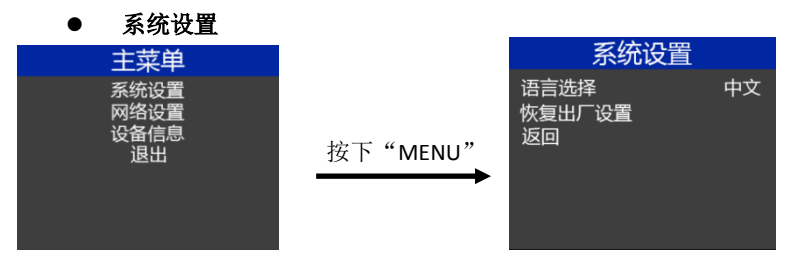

在系统设置菜单内,您可以在语言选择中:选择中文或英文两种不同语言;在使用过 程中若遇到未知的错误,您可以选择恢复出厂设置,进行重置。

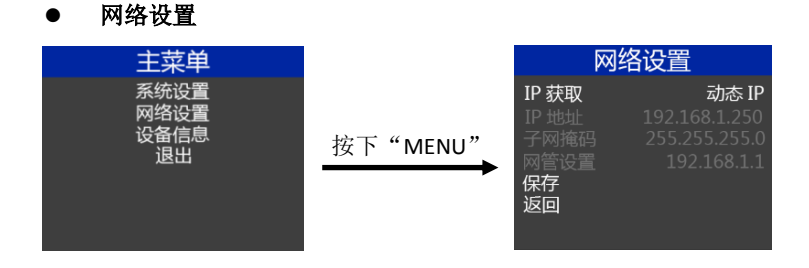

在网络设置菜单内,您可以在 IP 获取中选择: 动态 IP 或静态 IP, 当选择了静态 IP 之 后还可以对 IP 地址、子网掩码、网管设置进行相应的设置,之后保存返回即可。

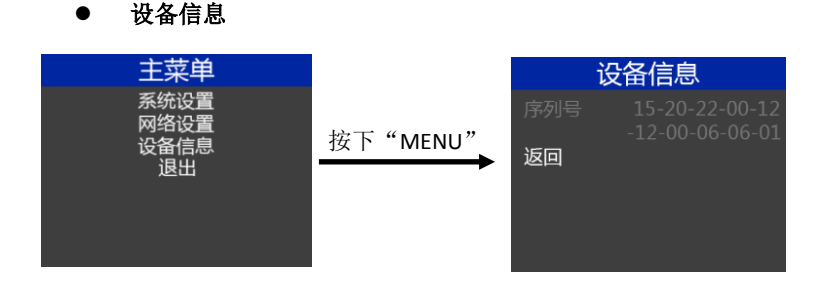

在设备信息菜单内,您可以看到设备的版本信息,此处不可以修改。

# 9.故障及维修

- (1) 输出图像受干扰会闪烁,可能是使用的线材质量较差,线材的屏蔽层没有做好。 当使用环境附近有强烈的无线电的时候,无线电波会干扰到信号的传输,导致信 号闪烁不稳定。请使用正规厂家生产的线材,例如百通,佳耐美。
- (2) 当拔插音视频接口时,如果感觉到有明显的静电,有可能设备电源地线没有良好 接地。请按正确方法接地,否则容易损坏主机,缩短主机寿命。
- (3) 当 RJ45(一般指:电脑网口)控制不了切换台时,检查控制软件所设定的通信口是 否与所接设备的串口相对应;检查电脑的通信口是否良好。

#### 维护

请用柔软、干燥的抹布来清洁本设备。禁止用酒精、油漆稀释剂或汽油来清洁。确保 本设备保存和工作在远离液体和污渍的环境中。没有用户自己处理的部件,所有服务和维 修事项请联络本公司或者其它授权的分销商。

#### ● 保修说明

自购买之日起, DeviceWell 为本品提供 12 个月的保修服务。若本品在保修期内出现故障, DeviceWell 可为本品提供免费修理或更换零部件,在有必要的情况下可以进行更换缺陷产品的 服务。为确保用户有权享受本保修条款中的服务,如遇产品出现故障请您务必在保修期内联 系 DeviceWell 售后服务部, 经确认后妥善安排保修事宜。缺陷产品,用户应将负责将产品包 装并寄送到 DeviceWell 的指定服务中心进行维修,运费由用户承担并预先支付。若用户因任 何原因退货,所有产生的运费、保险费、关税等各项税务以及其他费用均由用户自行承担。

#### 保证限制和例外

在上述的有限保证之外,本保修条款不适用于任何因使用、维护不当或保养不周造成的 缺陷、故障或损坏。如产品因滥用,错误使用,疏忽,意外,异常的物理压力或者电压、未 被授权的修改,窜改,改变或者由于本公司或它授权的代理以外其他人提供的服务造成的损 坏,本公司将不用承担额外的义务。平常使用或者在该产品适用的应用中正确使用产品而引 起的故障除外。根据本保修服务,DeviceWell 保修期内保修服务范围不包括以下内容:

1. 对由非 DeviceWell 专门人员进行的安装、维修或保养所造成的损坏进行维修,

2. 对因使用不当或连接到不兼容设备所造成的损坏进行维修,

3. 对因使用了非 DeviceWell 生产或提供的零部件所导致的损坏或故障进行维修,

4. 对经过改装或和其他产品进行组装的产品进行保养维修(产品经改装或组装后会增加保养 维修所需时间或保养难度)。本保修条款由 DeviceWell 提供,它可取代所有其他明示或隐含的 保修。DeviceWell 及其供应商对任何有关适销性及就特定用途的适用性等隐含保证不作任何担 保。DeviceWell 负责为用户提供缺陷产品的维修或更换服务是完整和排他性补救措施,不论 DeviceWell 或其供应商是否事先获悉发生间接、特殊、偶然或必然损坏等损坏的可能性。若用 户对本设备进行非法使用,DeviceWell 概不负责。对因使用本产品造成的一切损失,DeviceWell 概不负责。本产品的操作风险由用户自行承担。

以上所有内容,DeviceWell 保留一切权利,并拥有最终解释权。

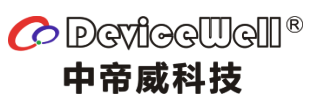

http://www.devicewell.com